## 學雜費信用卡繳費方式及流程

# 方法一

# 步驟 1 輸入"我的 e 政府"-選擇"繳費專區"

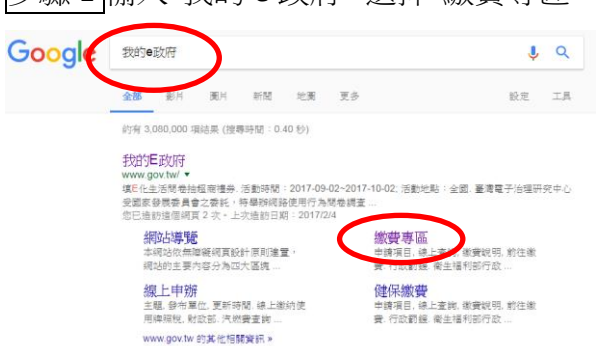

#### 步驟 2 或進入我的 e 政府-選擇"申辦服務"-繳費專區

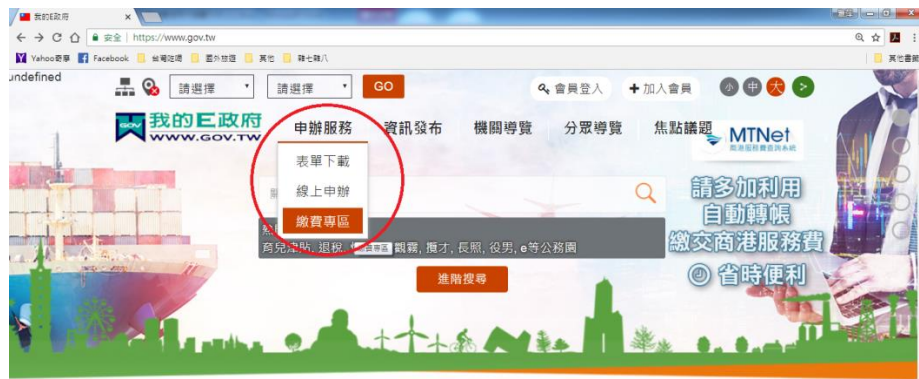

### 步驟 3 選擇"學雜費"

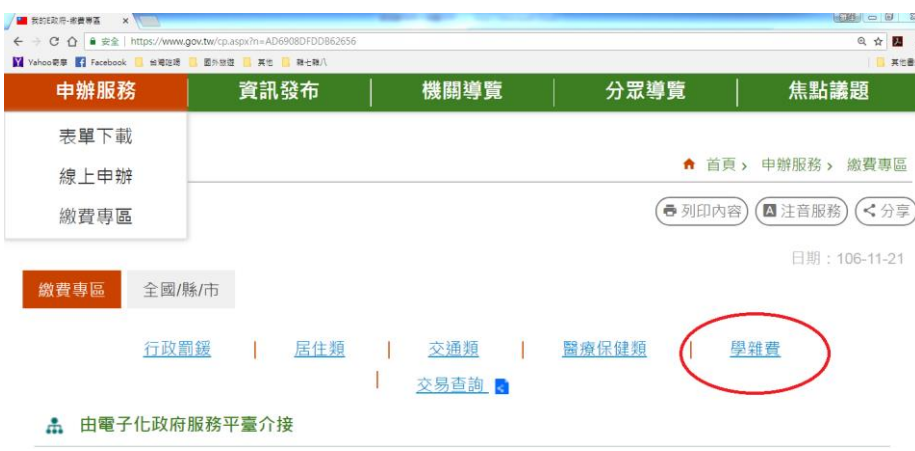

## 步驟 4 選擇"合作銀行及學校"

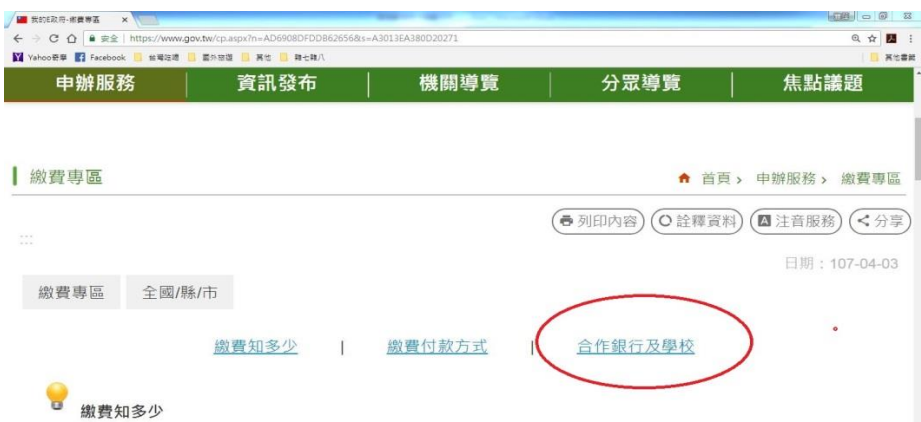

### 步驟 5 選擇"華南商業銀行繳費專區"-即可進入信用卡繳費

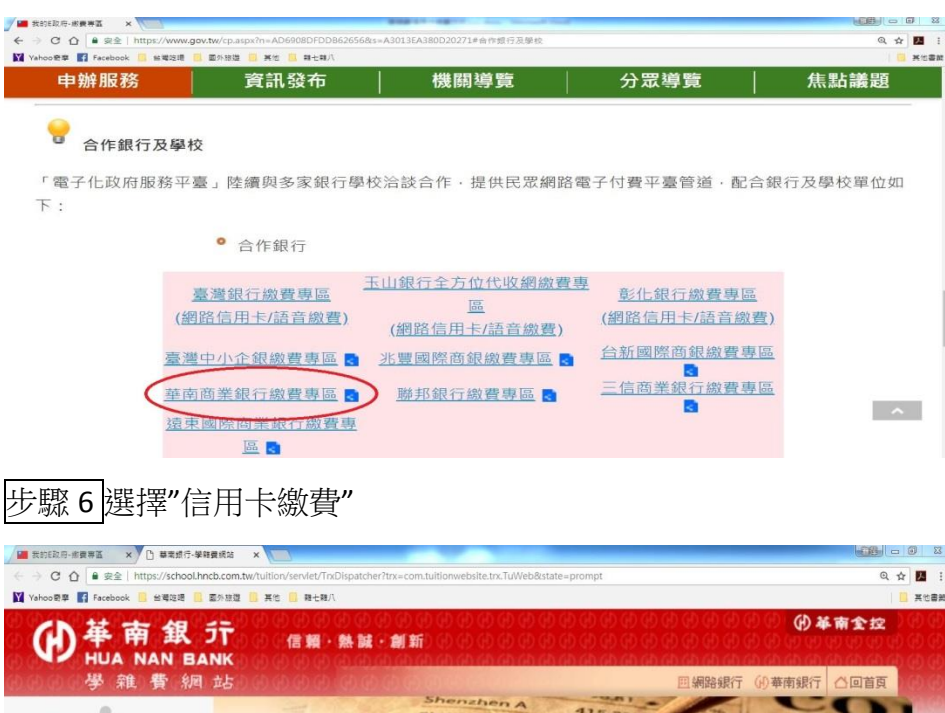

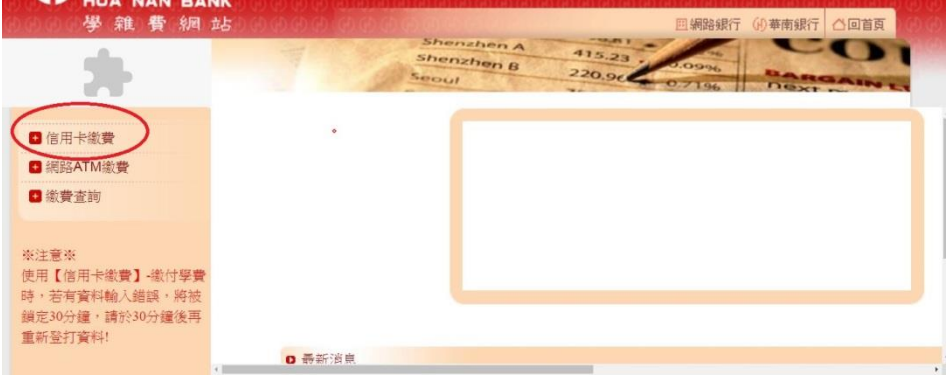

**\***注意事項**\***學雜費網站上之"繳款帳號"為學生註冊繳費單上的"銷帳編號:9681XXXXXXXXXX(共計 14 碼)"

# 學雜費網站

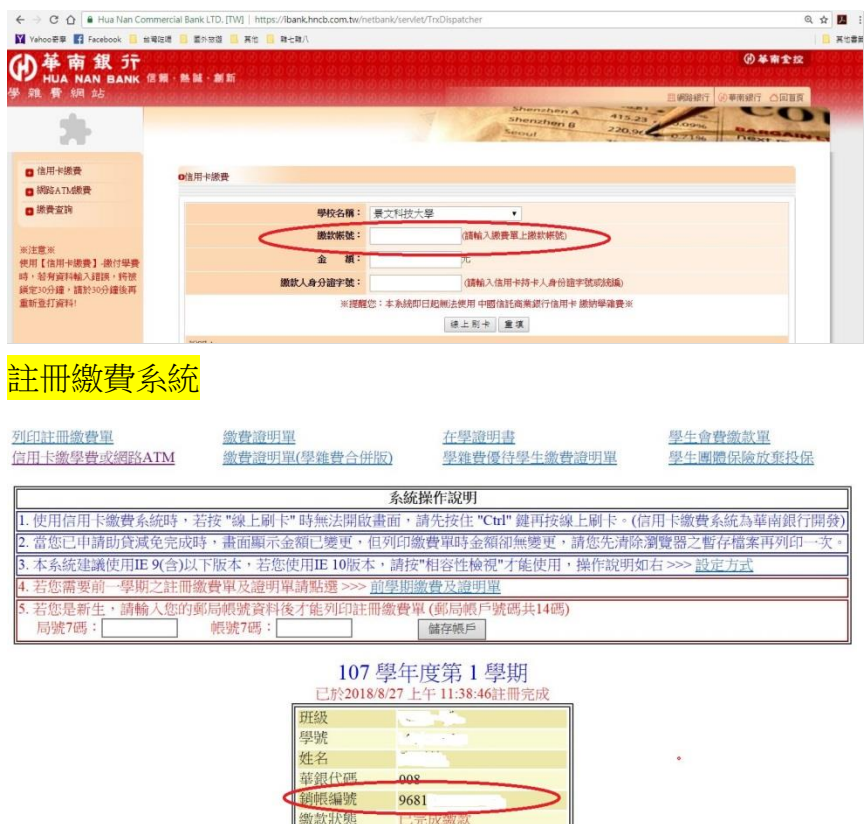

方法二

步驟 1 進入學校首頁-選擇"在校學生"或"學生家長"

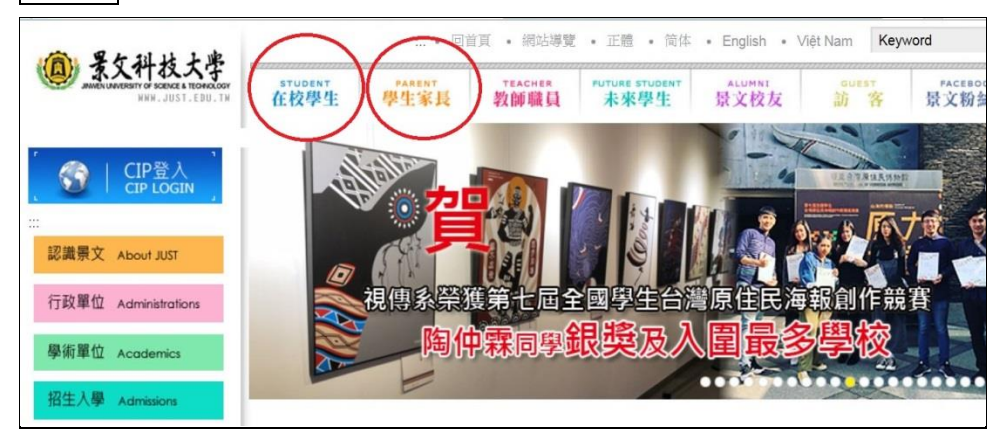

#### 步驟 2 選擇"學生註冊繳費系統"

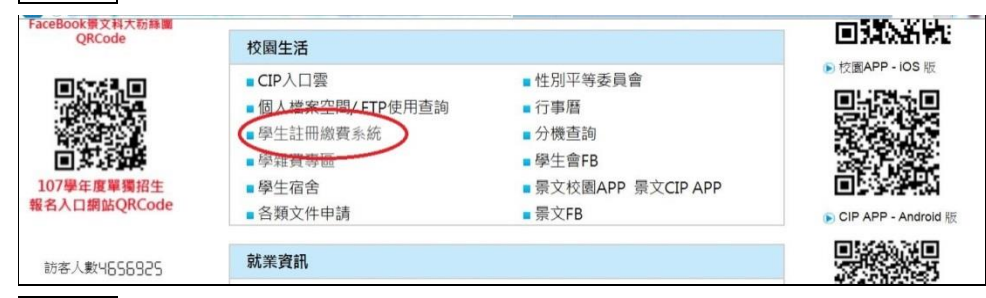

#### 步驟 3 輸入 CIP 帳號及密碼

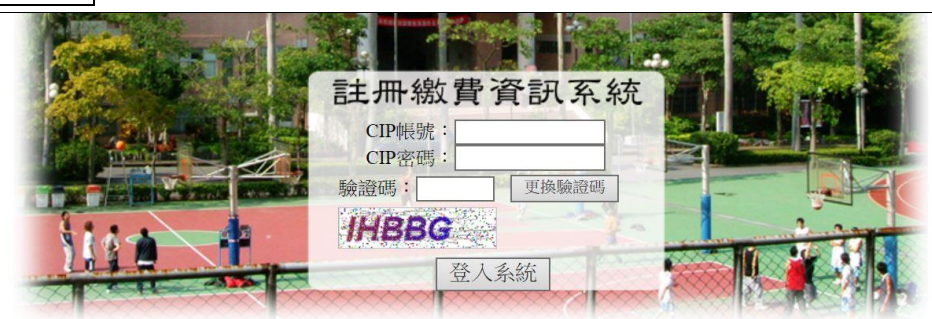

### 步驟 4 選擇"信用卡繳費或網路 ATM"

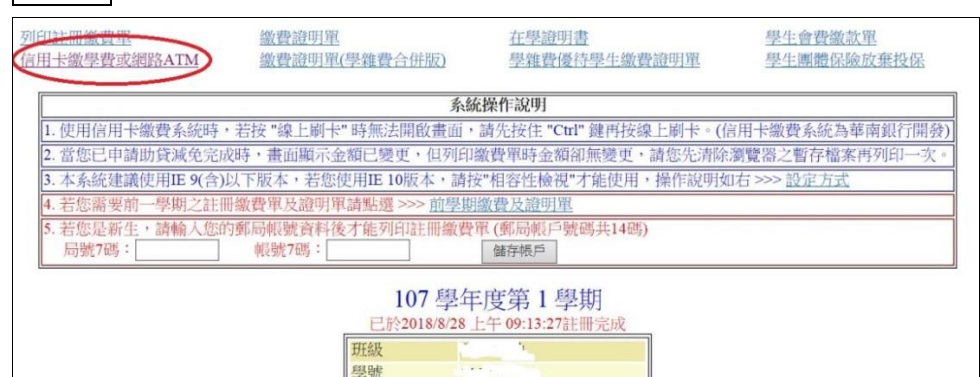

### 步驟 5 選擇"信用卡繳費"

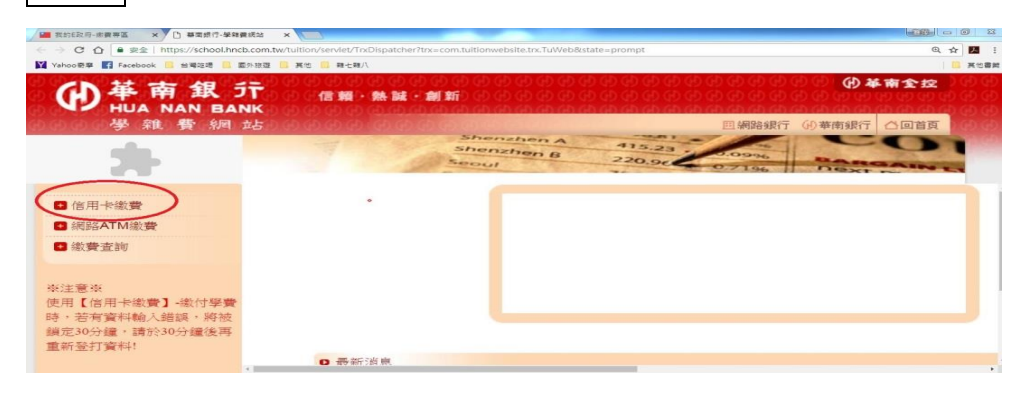